# **Organigramm - Mitarbeiter in eine andere Abteilung (Gruppe) verschieben**

## **Allgemeines**

Das Organigramm bietet eine intuitive und komfortable Möglichkeit, Mitarbeiter innerhalb des Unternehmens von einer hierarchischen Gruppe in eine andere zu versetzen.

WARNUNG

**WICHTIG:** Das Hinzufügen / Entfernen eines Mitarbeiters zu / aus einer LOSEN Gruppe ist über das Organigramm NICHT möglich! Für diesen Anwendungsfall bitte wie unter [Mitarbeiter in eine](http://extranet.workflow.at/daisy/personalwolke-admin/6312-dsy/g2/6433-dsy.html) [andere Abteilung versetzen](http://extranet.workflow.at/daisy/personalwolke-admin/6312-dsy/g2/6433-dsy.html)<sup>1</sup> oder [Einer Gruppe Mitarbeiter hinzufügen](http://extranet.workflow.at/daisy/personalwolke-admin/6312-dsy/g3/6453-dsy.html)<sup>2</sup> beschrieben vorgehen.

### **Vorgehensweise**

Im Menübaum unter **Administration** den Punkt **Organigramm** auswählen. Jetzt den Wert für **Mitarbeiter anzeigen** von *Nein* auf *Ja* ändern.

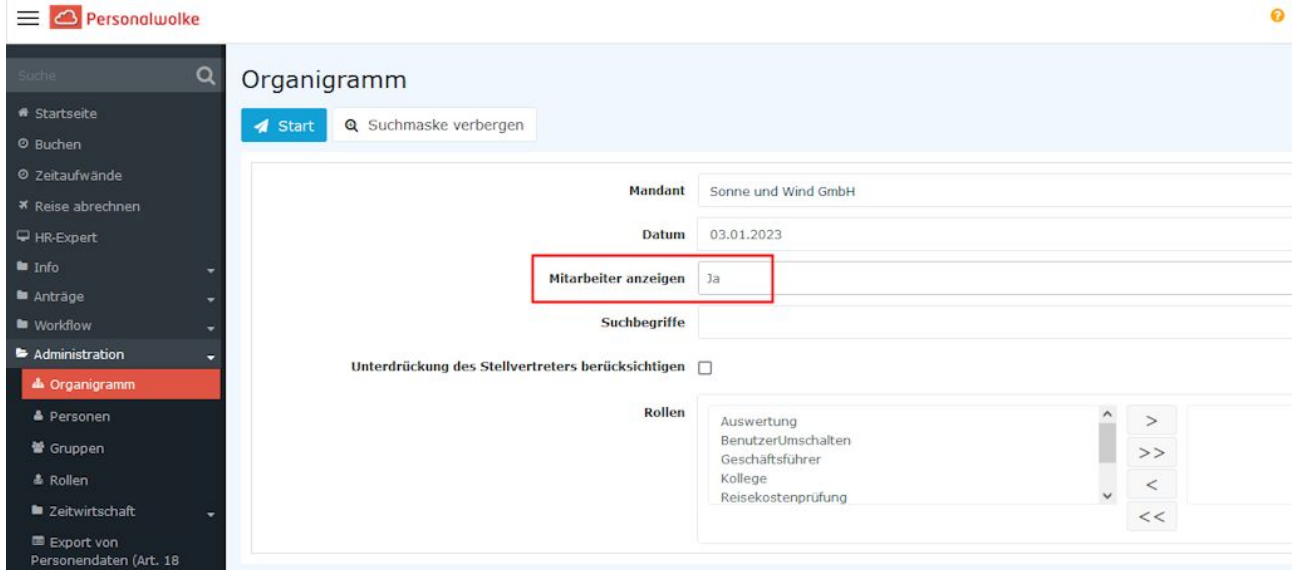

Anschließend mit einem Klick auf **Start** die Ausgabe des Organigramms starten.

# Organigramm **Q** Suchmaske anzeigen **1** Start Organigramm SuW -⊝ 28 SuW-AUS - Sonne und Wind Ex-Mitarbeiter Steiner Stefan  $\odot$  22 SuW-BauM - Bau und Montage ⊝警 SuW-MontSol - Montage Solar **A** Pavelek Pavel **A** Thaler Thomas 828 SuW-MontWind - Montage Windkraft ⊝₩ SuW-CEO - Geschäftsleitung **& Juchtmann Julius** Sonne Susanne & Wind Werner ⊝₩ COMPLETED BELLEVILLE

In dieser Übersicht werden die Gruppen und ihre jeweiligen Mitarbeiter sowie die Position der Gruppe innerhalb des Organigramms (Hierarchie) angezeigt. In obigem Beispiel ist zu sehen, dass die

 $G$ ruppe ( $\bullet$ ) SuW-CEO Geschäftsleitung drei

Mitarbeiter  $\left($ die Gruppe SuW-BauM Bau und Montage, zu der zwei Untergruppen (SuW-Mont Sol und -MontWind) gehören, hat derzeit keinen zugewiesenen Mitarbeiter. z.

Wir wollen nun den Mitarbeiter "Julius Juchtmann" aus der Gruppe SuW-CEO in die Gruppe SuW-MontB verschieben. Dazu klicken wir Hrn. Juchtmann mit der *rechten Maustaste* an und wählen **Person ausschneiden**.

# Organigramm

Start

**Q** Suchmaske anzeigen

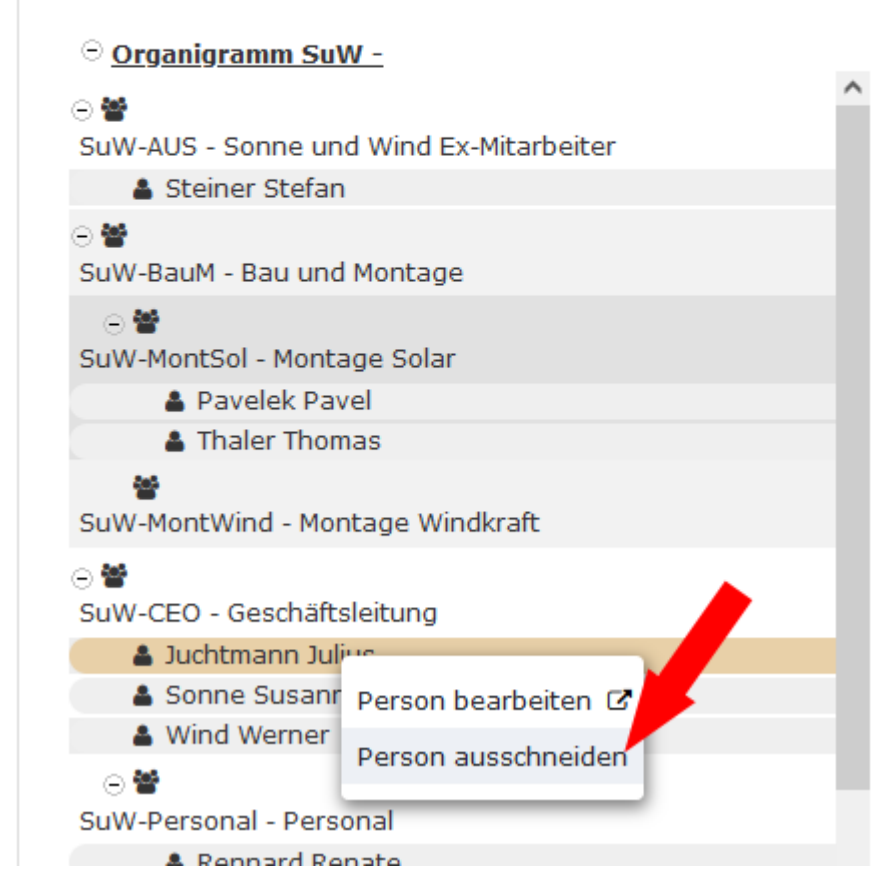

Anschließend klicken Sie die Gruppe **SuW-BauM** mit der *rechten Maustaste* an und wählen **Person einfügen**.

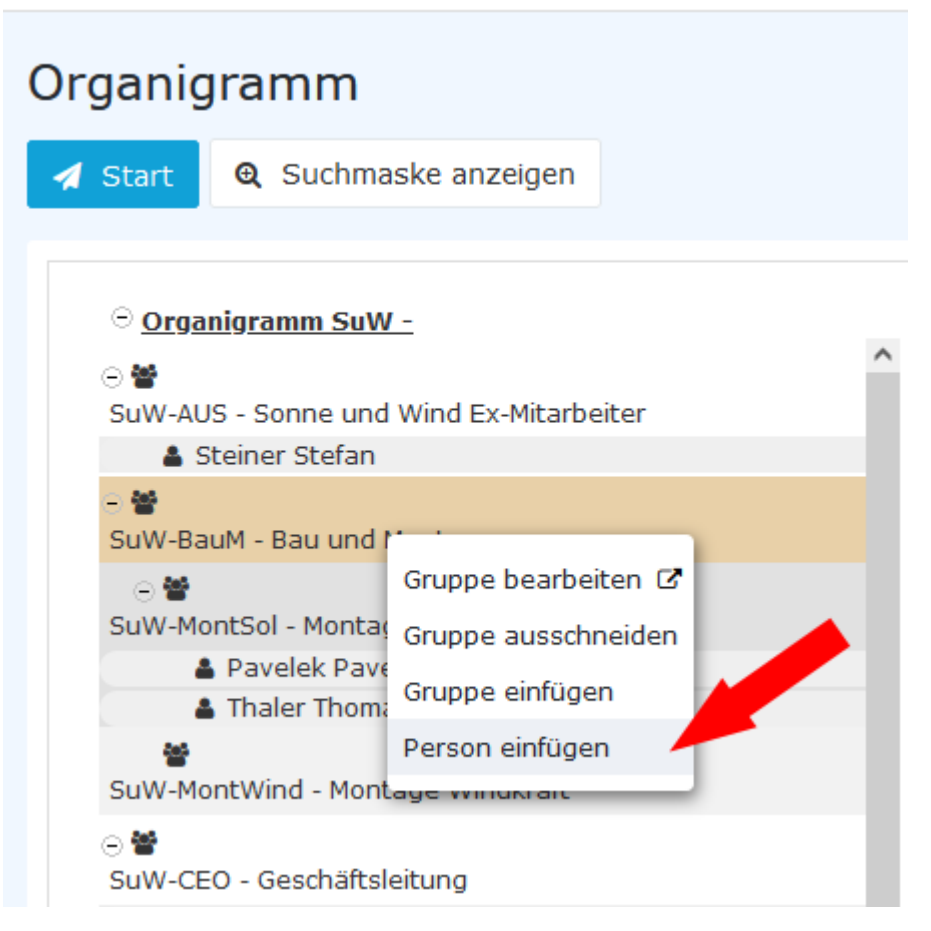

Die Änderung ist sofort sichtbar.

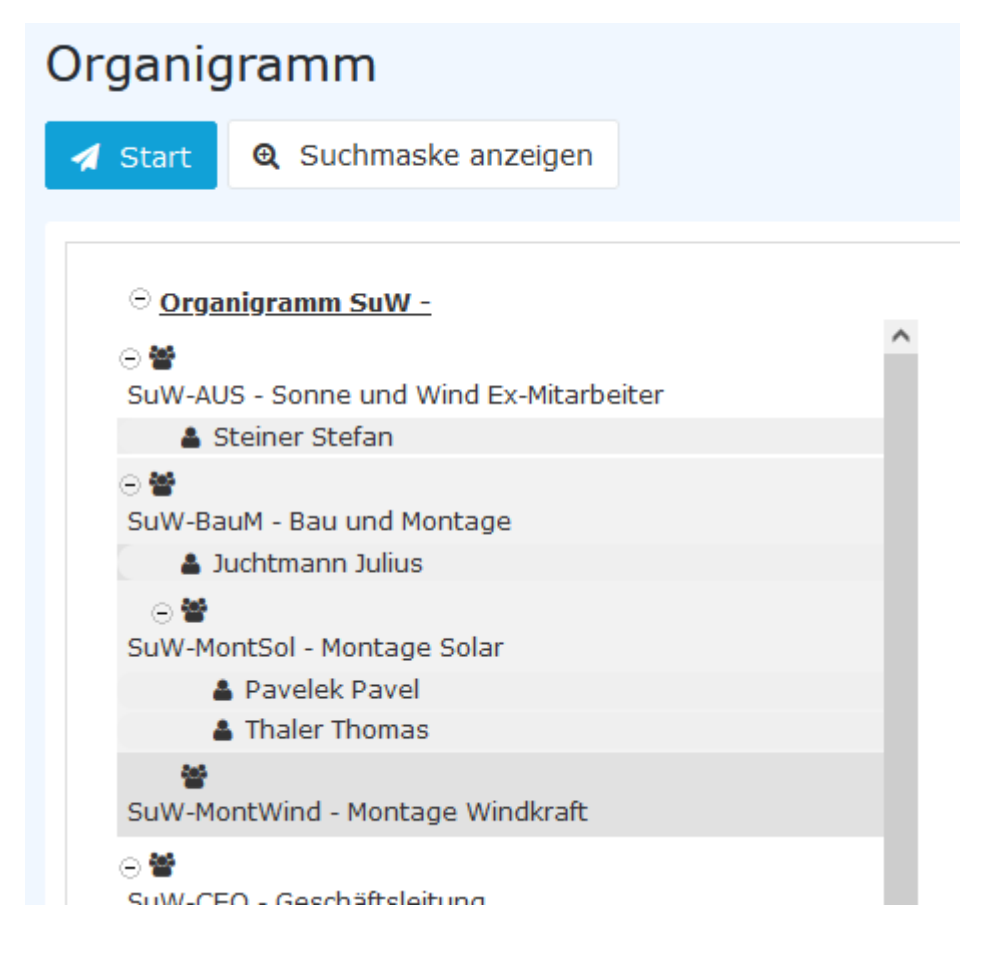

Auch in der Personenverwaltung sind die Änderungen unter dem Reiter Gruppen sofort ersichtlich. Vor dem Ausschneiden und Verschieben in die neue Gruppe...

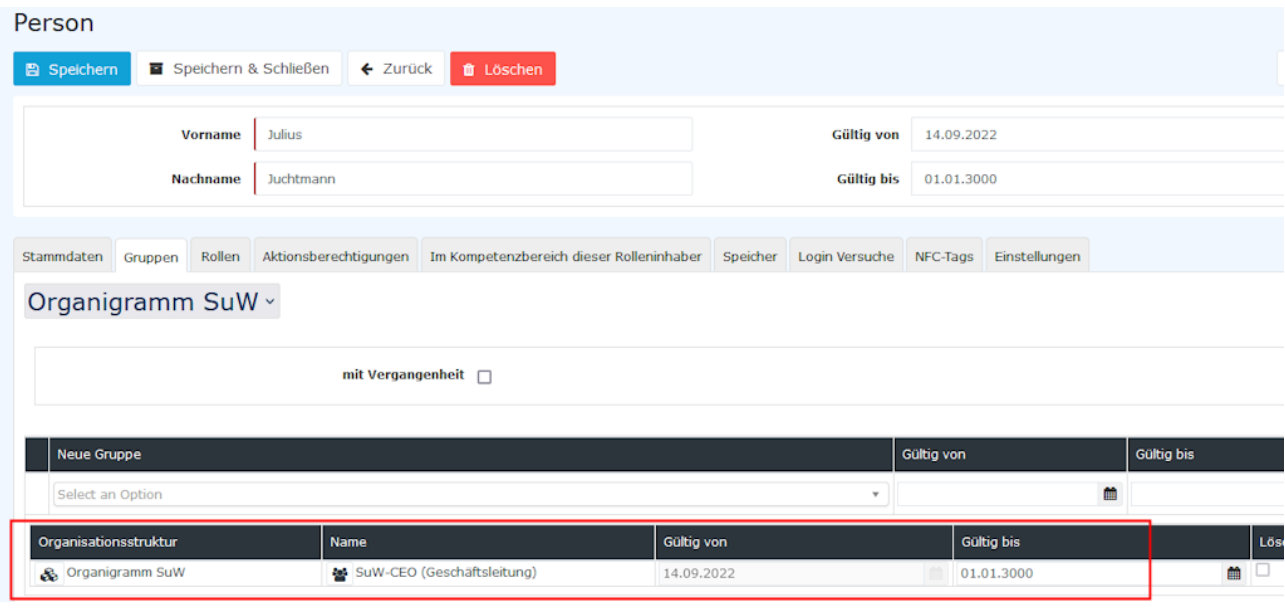

#### ... und danach:

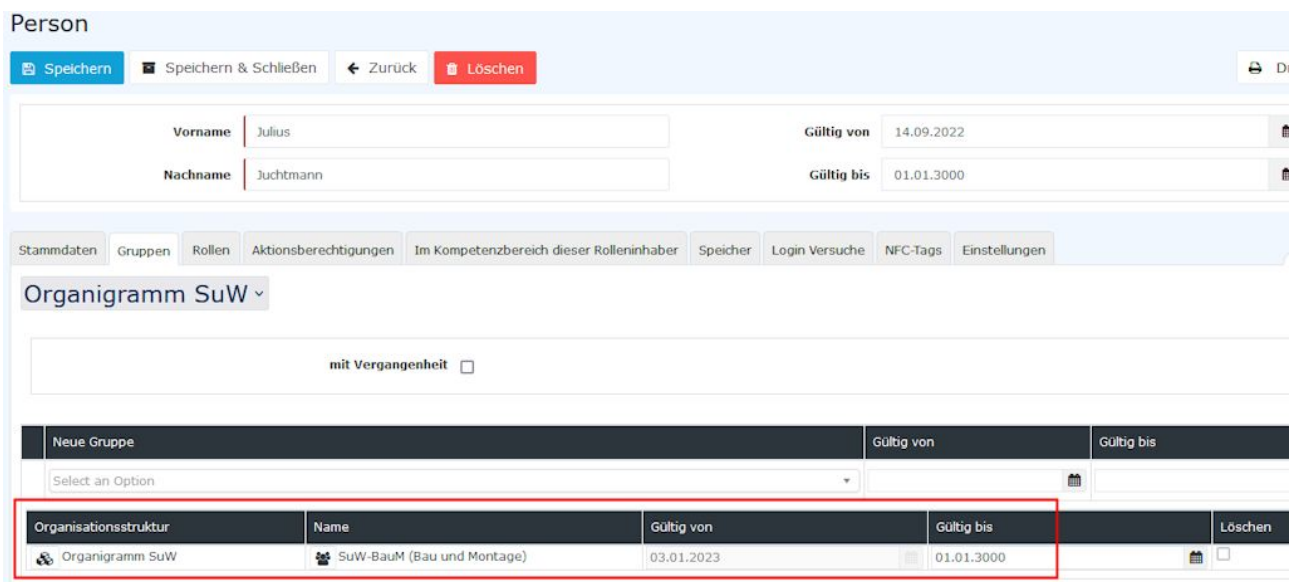

#### **Zusätzliche Informationen**

Eine weitere Möglichkeit, einen Mitarbeiter einer neuen Gruppe hinzuzufügen finden Sie hier: [Mitarbeiter in](http://extranet.workflow.at/daisy/personalwolke-admin/6312-dsy/g2/6433-dsy.html) [eine andere Abteilung versetzen](http://extranet.workflow.at/daisy/personalwolke-admin/6312-dsy/g2/6433-dsy.html)<sup>3</sup> und [Einer Gruppe Mitarbeiter hinzufügen](http://extranet.workflow.at/daisy/personalwolke-admin/6312-dsy/g3/6453-dsy.html)<sup>4</sup>.

Weitere Informationen zum Thema [Organigramm](http://extranet.workflow.at/daisy/personalwolke-admin/Time-Base/Administration/po_orgBuilder.act.html) finden Sie hier: Organigramm<sup>5</sup>.

Die Anwendung HR-Expert bietet auch die Möglichkeit, direkt im Mitarbeiterprofil eine Änderung der Abteilungs-/Gruppenzugehörigkeit durchzuführen. Informationen zu dieser Maske finden Sie unter [Reiter](http://extranet.workflow.at/daisy/personalwolke-admin/HR-Expert/Personenmaske/Organisation/Gruppen.html) [Organisation-Gruppen](http://extranet.workflow.at/daisy/personalwolke-admin/HR-Expert/Personenmaske/Organisation/Gruppen.html)<sup>6</sup>.

- 1. /daisy/personalwolke-admin/6312-dsy/g2/6433-dsy.html
- 2. /daisy/personalwolke-admin/6312-dsy/g3/6453-dsy.html
- 3. /daisy/personalwolke-admin/6312-dsy/g2/6433-dsy.html
- 4. /daisy/personalwolke-admin/6312-dsy/g3/6453-dsy.html
- 5. /daisy/personalwolke-admin/Time-Base/Administration/po\_orgBuilder.act.html
- 6. /daisy/personalwolke-admin/HR-Expert/Personenmaske/Organisation/Gruppen.html